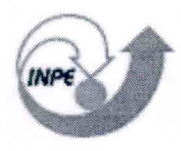

*MINISTÉRIO DA GÉNCIR* E *TECNOtOGA*  **INSTITUTO NACIONAL DE PESQUISAS ESPACIAIS** 

INPE-9563-MAN/33

## **DETERMINAÇÃO DA CONCENTRAÇÃO DE URÉIA NA SOLUÇÃO DE TRATAMENTO DE VAPORES DE TETRÓXIDO DE NITROGÊNIO EMITIDOS NO BANCO DE TESTES COM SIMULAÇÃO DE ALTITUDE - BTSA**

Turibio Gomes Soares Neto Jorge Benedito Freire Jofre Ana Cláudia Freire Jofre

Publicação Interna — sua reprodução para o público externo está sujeita à autorização da chefia

> INPE São José dos Campos 2003

#### **RESUMO**

Este documento tem como principal objetivo estabelecer um procedimento padrão para determinação da concentração de uréia na solução usada para tratamento dos vapores de tetróxido de nitrogênio emitidos no Banco de Teste com Simulação de Altitude (BTSA) do Laboratório Associado de Combustão e Propulsão (LCP/CES/INPE).

#### **DETERMINATION OF UREA CONCENTRATION IN THE SOLUTION OF NITROGEN TETROXIDE VAPORS TREATMENT DISCHARGED ON THE TEST BENCH WITH ALTITUDE SIMULATION**

The main objective of this document is to establish a standard procedure for determination of urea concentration in the solution of nitrogen tetroxide vapors treatment discharged on the Test Bench with Altitude Simulation — BTSA of the Combustion and Propulsion Associated Laboratory (LCP/CES/INPE).

## **SUMÁRIO**

## LISTA DE FIGURAS

## LISTA DE SIGLAS E/OU ABREVIATURAS

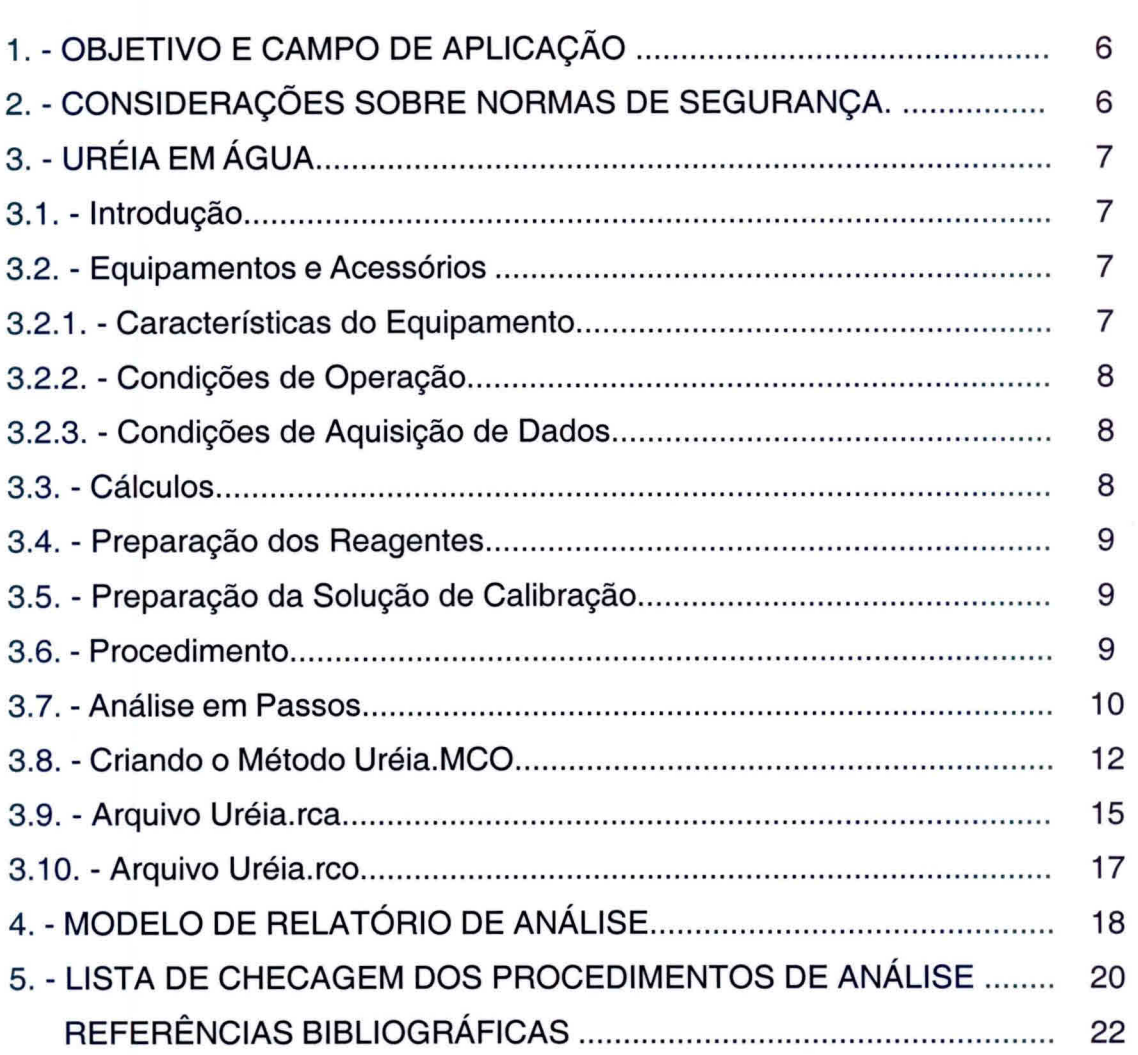

## **LISTA DE FIGURAS**

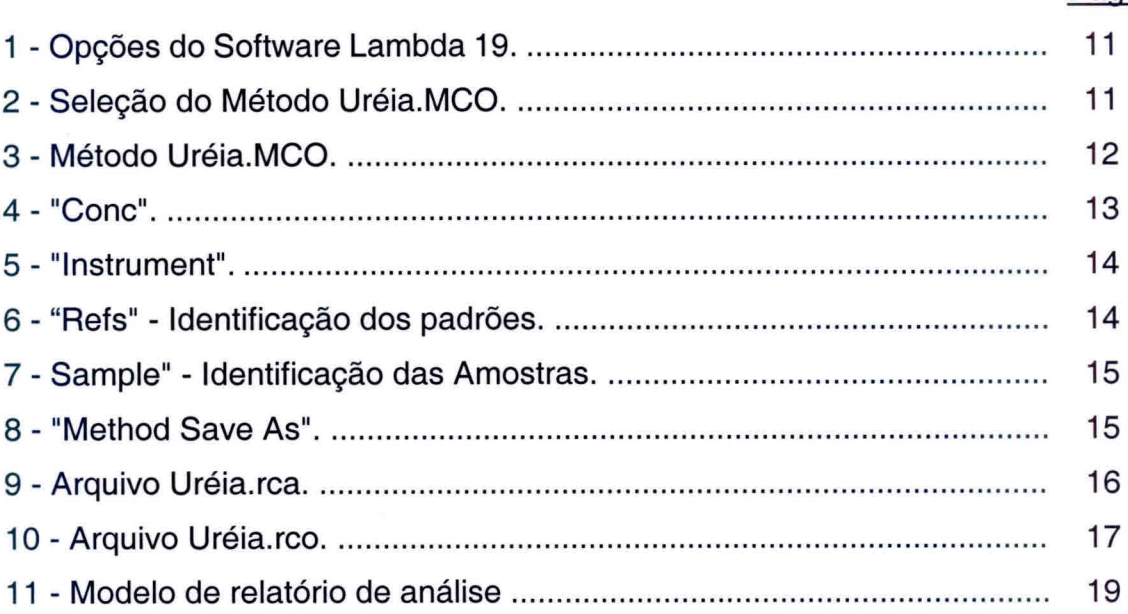

### Pág.

## **LISTA DE SIGLAS E/OU ABREVIATURAS**

- EPI Equipamento de proteção individual
- DAM Diacetilmonoxima

#### **1. OBJETIVO E CAMPO DE APLICAÇÃO**

Este documento tem como principal objetivo estabelecer um procedimento padrão para análise da concentração de uréia na solução usada para tratamento dos vapores de tetróxido de nitrogênio emitidos no Banco de Teste com Simulação de Altitude (BTSA) do Laboratório Associado de Combustão e Propulsão (LCP/CES/INPE).

#### **2. CONSIDERAÇÕES SOBRE NORMAS DE SEGURANÇA**

A adoção das seguintes precauções é indispensável para que a análise seja efetuada com a melhor segurança possível:

- 1) As amostras que possam conter propelentes devem ser armazenadas e/ou transportadas sob baixa temperatura, preferencialmente armazenadas em freezer e transportadas em banho de gelo;
- 2) Colocar cartaz na entrada do laboratório indicando que está sendo manipulado produto tóxico;
- 3) Manipulação dos produtos químicos em capela;
- 4) Usar EPI como avental, óculos de proteção, luvas e máscara facial;
- 5) Os equipamentos de segurança do Laboratório Químico devem estar em bom estado: chuveiro, lava olhos, extintores de água;
- 6) Não colocar ou manipular substâncias redutoras nas proximidades; Munir-se da Lista de Checagem descrita no item: **5. LISTA DE CHECAGEM DOS PROCEDIMENTOS DE ANÁLISE.**

## **3. URÉIA EM ÁGUA**

#### **3.1. Introdução**

Adeterminação de uréia em água é efetuada utilizando-se a técnica de Espectrofotometria na região do espectro visível. Em meio ácido, a uréia reage com diacetilmonoxina levando a formação de um complexo corado. A presença de tiosemicarbazida intensifica a cor do complexo formado, diminuindo a sua forte sensibilidade e estabilizando a cor da reação final.

#### **3.2. Equipamentos e Acessórios**

- Espectrofotômetro com espectro na região do Visível.
- Cubeta de 10 mm / 10m1 quartzo ou vidro;
- 3 Tubos de Ensaios;
- 2 Pipetas Graduadas de 10 ml;
- 1 Pipeta Volumétrica de 1 ml calibrada, com ponteiras descartáveis;
- Banho-maria;

- Balança Analítica de Precisão com cinco casas decimais, marca METTLER TOLEDO, modelo AT261 Delta Range;

- Diacetilmonoxima p.a.;
- Tiosemicarbazida p.a.;
- $-H<sub>2</sub>SO<sub>4</sub>$  concentrado p.a.;
- $H_3PO_4$  concentrado (85%) p.a.;
- Uréia p.a..

#### **3.2.1. Características do Equipamento**

Espectrofotômetro de UV/VIS/NIR, modelo Lambda 19 da Perkin Elmer, com sistema de controle e aquisição de dados via Workstation.

#### **3.2.2. Condições de Operação**

Operar o equipamento com a temperatura da sala controlada em torno de 202C. Usar cubetas de 10 mm de caminho ótico. Antecedendo as análises é conveniente deixar o equipamento ligado por cerca de 15 minutos para aquecimento de suas lâmpadas e estabilização de seus componentes eletrônicos.

#### **3.2.3. Condições de Aquisição de Dados**

Os parâmetros de análise são definidos pelo software Winlab através do arquivo Ureia.MCO que se encontra no diretório C:\Uvwinlab\Method\.. , o qual utiliza o método de concentração (Conc). Os arquivos gerados durante a análise são gravados no diretório C:\Uvwinlab\Data\...

#### **3.3. Cálculos**

ppm de Uréia = (Abs. Amostra - Abs. Branco) x Concentração do Padrão Abs. do Padrão

Onde:

Abs. = Absorbãncia

Obs.: Testes efetuados no Laboratório de Análises de Propelentes mostraram que a faixa linear para análise da concentração de uréia, quando da aplicação da Lei de Beer, é de até 10 ppm. Por essa razão a concentração limite do padrão ser de 10 ppm e, a concentração de uréia na amostra não deve ser superior a esse valor. Se necessário, fazer diluições da amostra até que a concentração de uréia da amostra fique dentro da faixa da curva de calibração.

#### **3.4. Preparação dos Reagentes**

#### **A) Preparação do Reagente DAM**

- 1) Dissolver 14,14 gramas do sal Diacetilmonoxima em 1000 ml de água Desmineralizada;
- 2) Aquecer lentamente com agitação para dissolução completa do reagente.

#### **B) Preparação do Reagente Catalisador**

- 1) Dissolver 0,131 gramas de Tiosemicarbazida em alguns mililitros de água e adicionar lentamente 132 gramas de  $H<sub>2</sub>SO<sub>4</sub>$  concentrado;
- 2) Adicionar 512 gramas de  $H_3PO_4$  concentrado (85%) e completar a 1 Litro com água desmineralizada (lentamente).

#### **3.5. Preparação da Solução de Calibração**

- 1) Dissolver 1,0000 g de Uréia p.a. em água destilada e avolumar para 1000 ml (1000 ppm);
- 2) Transferir 100 ml da solução 1000 ppm e avolumar a 1000 ml (100 ppm);
- 3) Transferir 100 ml da solução 100 ppm e avolumar a 1000 ml;
- 4) Esta solução padrão contém 10 ppm de uréia;
- 5) Manter em geladeira. Solução estável por 30 dias.

#### **3.6. Procedimento**

1) Pegar 3 tubos de ensaio, colocar em cada tubo 1,5 ml do reagente DAM.

- 2) Tubo 1: Adicionar 1 ml da amostra; Tubo 2: Adicionar 1 ml da solução padrão de uréia; e Tubo 3: Adicionar 1m1 de água destilada para análise do branco;
- 3) Adicionar em cada tubo 1,5 ml de solução catalisadora;
- 4) Homogeneizar as soluções de cada tubo;
- 5) Levar os tubos ao banho maria a mais ou menos 80 °C, por 12 minutos;
- 6) Após esse tempo, resfriar os tubos à temperatura ambiente e fazer leitura em espectrofotômetro num comprimento de onda de 520 nm e cubetas de 10 mm / 10 ml de quartzo ou vidro.

#### **3.7. Análise em Passos**

- 1) Preparar os reagentes e a solução padrão de uréia para calibração, como descrito nos itens 3.4 e 3.5;
- 2) Efetuar o procedimento descrito no item 3.6;
- 3) Ligar o micro e a impressora;
- 4) Ligar o espectrofotômetro usando o interruptor frontal do equipamento;
- 5) Carregar o programa UV Winlab usando o atalho Lambda 19 no Windows;
- 6) Aparecerá a tela correspondente à figura 1. Clicar em "Conc", nesse instante aparecerá a tela correspondente à figura 2. Carregar o método Uréia.MCO clicando duas vezes com o mouse sobre o mesmo;
- 7) Aparecerá a tela correspondente ao método Uréia.MCO (figura 3);
- 8) Verificar a estabilidade do espectrofotômetro;
- 9) Encher a cubeta com o branco e colocá-la no porta amostra na posição mais próxima do operador. Executar o comando "Start". Retire a cubeta com o branco. Na seqüência o equipamento irá informar que se coloque o padrão de 10 ppm e logo após a amostra. Use sempre o mesmo porta amostra para encaixar as cubetas com as soluções;

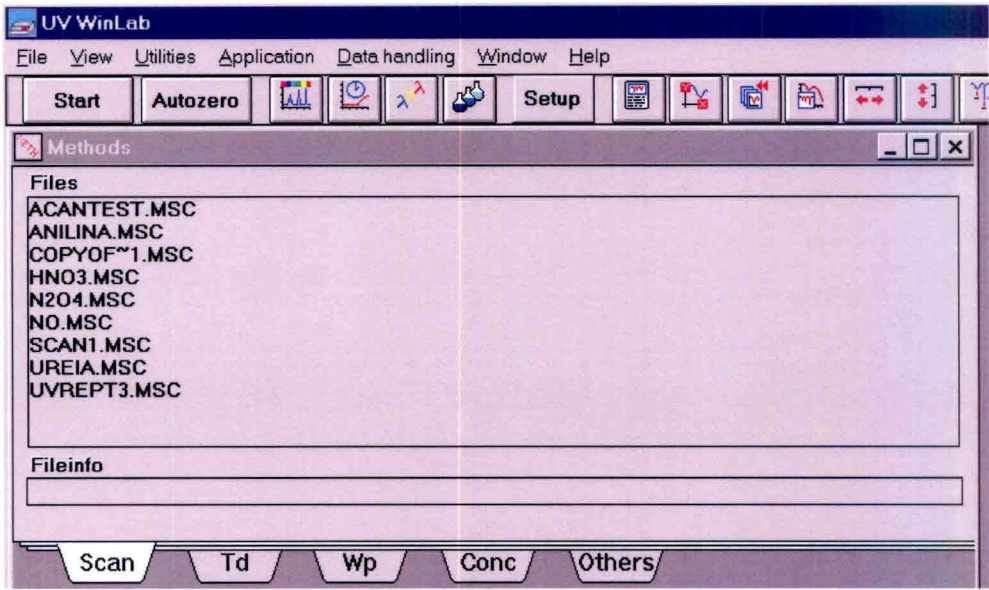

Fig. 1 - Opções do software Lambda 19.

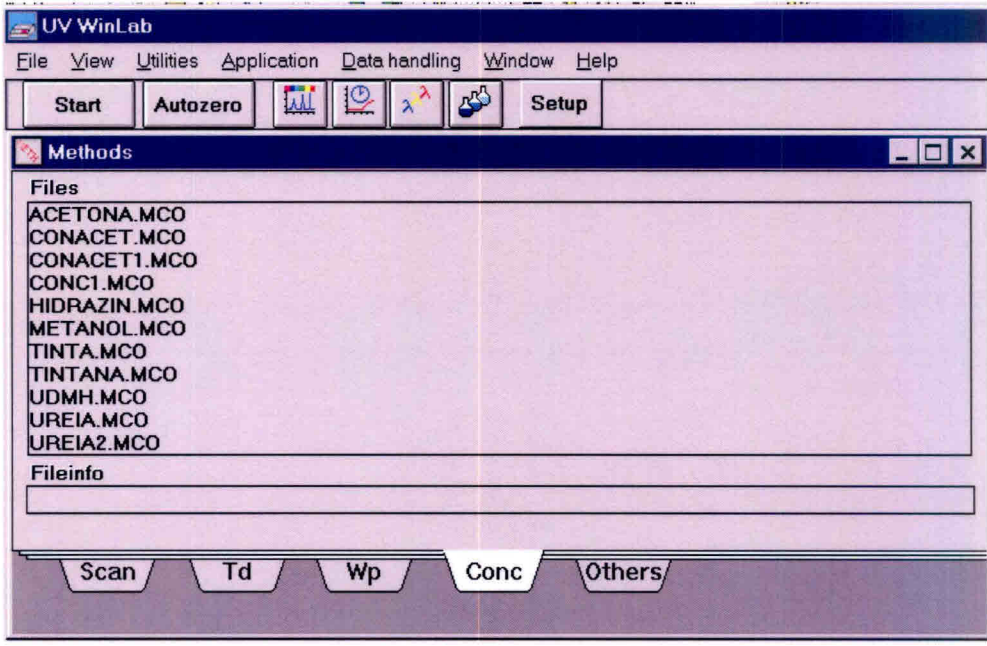

Fig. 2 - Seleção do método Uréia.MCO.

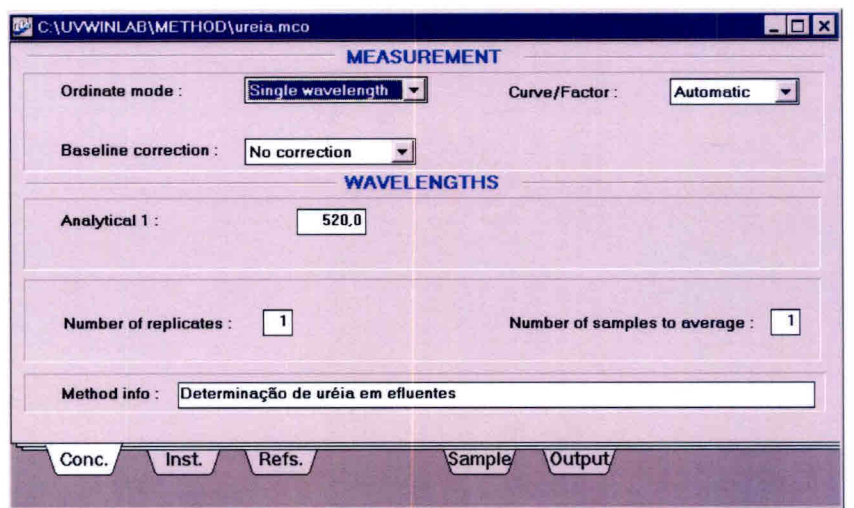

Fig. 3 - Método Uréia.MCO.

- 10) Acompanhar os resultados no arquivo de saída Uréia.rca;
- 11) Verifique se é necessário diluir a amostra para se obter o resultado dentro da faixa de calibração. Caso isso ocorra, refaça a análise com as devidas diluições.
- 12) Descartar os resíduos das análises em recipientes adequados para que seja feito o tratamento necessário para descarte em efluentes.
- 13) Efetuar os cálculos complementares para determinação da porcentagem de uréia levando-se em conta o fator de diluição das amostras.

#### **3.8.Criando o Método Uréia.MCO**

- 1) Na barra de ferramenta do software Lambda 19, clicar em "Application" e selecionar "CONC". Aparecerá a tela correspondente à figura 4;
- 2) Preencha a primeira página identificada no rodapé como sendo "CONC." Seguindo o modelo da figura 4;
- 3) Passe para a página seguinte identificada como "Inst.". Preencha os campos de configuração para "Instrurnent", conforme a figura 5;
- 4) Passe para a página seguinte identificada como "Refs". Essa página é designada para identificação dos padrões e construção de curvas de calibração. Preencher conforme a figura 6.
- 5) Por último preencha a página identificada como "Sample", como mostra a figura 7.

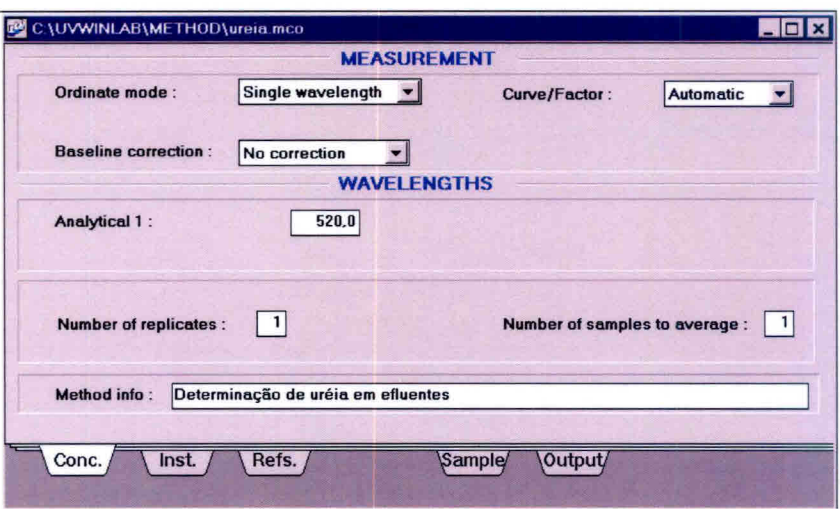

Fig. 4 - "CONC".

6) Salvar esse novo método usando os recursos da barra de ferramenta do software Lambda 19 clicando em "File-Save as", como mostra a figura 8.

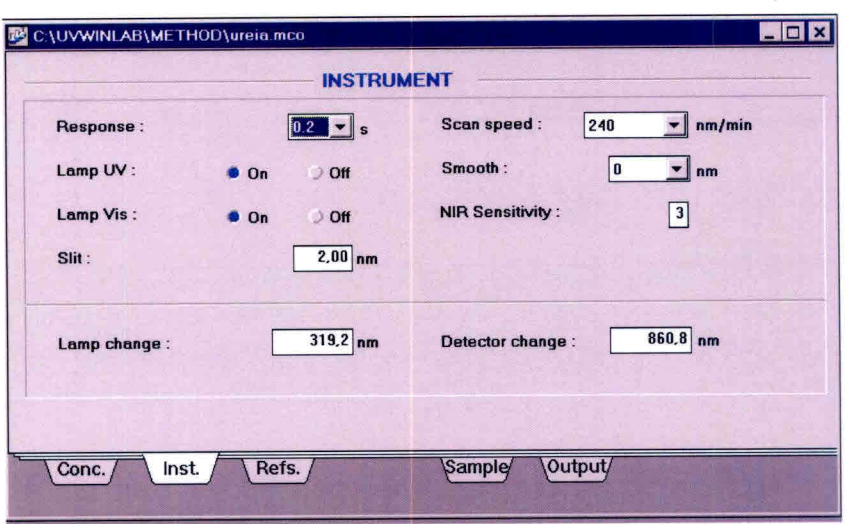

Fig. 5 - "Instrument".

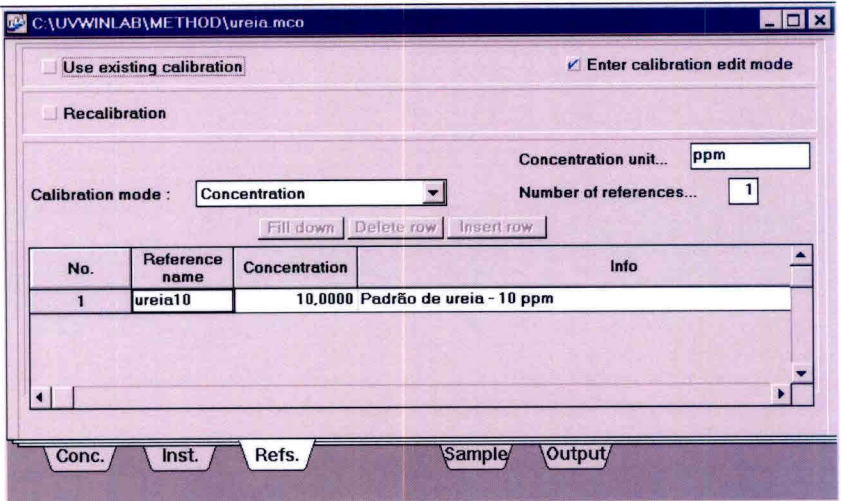

Fig. 6 - "Refs" - Identificação dos padrões.

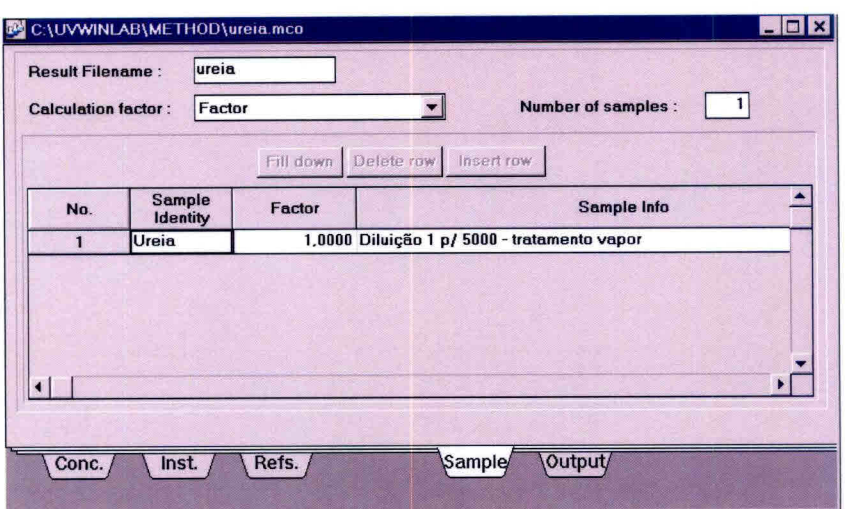

Fig. 7 - "Sample"- Identificação das amostras.

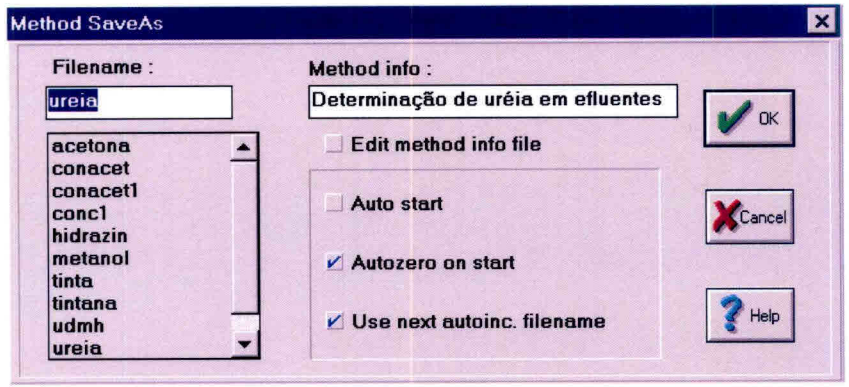

Fig. 8 - "Method Save As".

#### **3.9.Arquivo Uréia.rca**

Esse arquivo se refere aos dados da curva de calibração e apresenta os valores de absorbãncia para cada padrão utilizado para construção dessa curva, a equação da reta (ou curva) e seu coeficiente de correlação. O software sugere a melhor equação que se ajusta à curva, porém, sempre utilize a equação de uma reta e descarte os pontos de maior variância para que o coeficiente de correlação tenha o valor mais próximo de 1. Caso o erro residual continue significativo, refaça os padrões e cheque o limite de linearidade para as concentrações em uso. A figura 9 apresenta um exemplo desse arquivo.

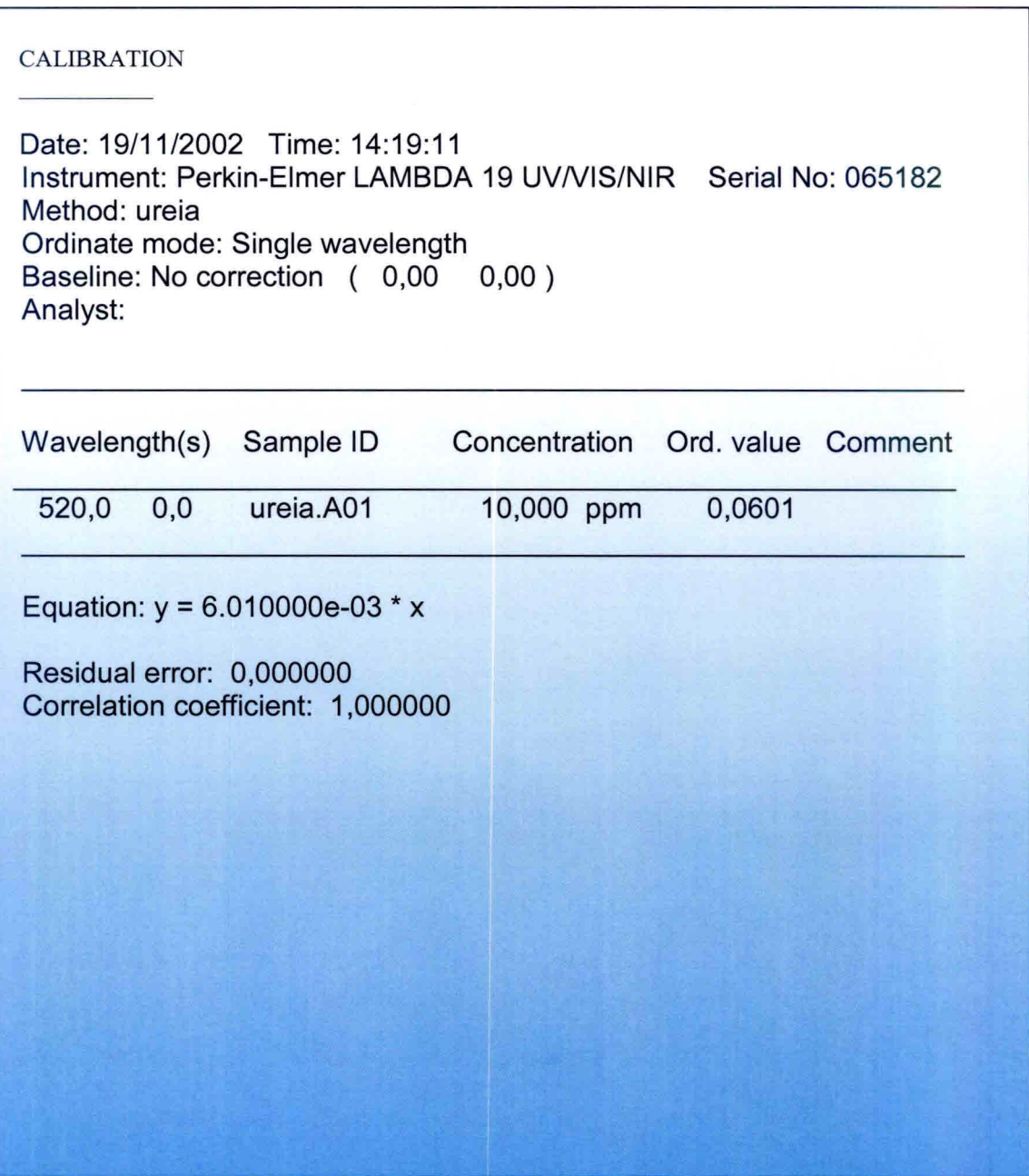

Fig. 9 - Arquivo Uréia.rca.

## **3.10. Arquivo Uréia.rco**

Nesse arquivo são guardados os resultados da análise das amostras, como mostra a figura 10.

![](_page_17_Picture_59.jpeg)

Fig. 10 - Arquivo Uréia.rco.

## **4. MODELO DE RELATÓRIO DE ANÁLISE**

O relatório de análise deverá constar de:

- a) Um formulário padrão que disponha de campos de identificação da amostra, dados da análise e resultados. O modelo deste formulário é apresentado na figura 11.
- b) Anexos correspondentes aos resultados emitidos pelo software Lambda 19, figuras 9 e 10.

![](_page_19_Picture_0.jpeg)

# **4 Instituto Nacional de Pesquisas Espaciais - INPE<br><b>Banco de Teste com Simulação de Altitude- BTS Banco de Teste com Simulação de Altitude- BTSA**

## RELATÓRIO DE ANÁLISE N.° 000/00

![](_page_19_Picture_130.jpeg)

![](_page_19_Picture_131.jpeg)

![](_page_19_Picture_132.jpeg)

Fig. 11 - Modelo de relatório de análise.

#### 5. **LISTA DE CHECAGEM DOS PROCEDIMENTOS DE ANÁLISE**

Ao iniciar uma análise o operador deverá ter obrigatoriamente em mãos a lista de checagem para conferir, de maneira simplificada, os passos da análise. Caso haja dúvida, consultar o item **3.7 Análise em Passos** do seguinte documento que normatiza o procedimento de análise: **DETERMINAÇÃO DA CONCENTRAÇÃO DE URÉIA NA SOLUÇÃO DE TRATAMENTO DOS VAPORES DE TETRÓXIDO DE NITROGÊNIO EMITIDOS NO BANCO DE TESTES COM SIMULAÇÃO DE ALTITUDE — BTSA.** 

- 1) Atentar para as normas de segurança (item 2 do documento **DETERMINAÇÃO DA CONCENTRAÇÃO DE URÉIA NA SOLUÇÃO DE TRATAMENTO DOS VAPORES DE TETRÓXIDO DE NITROGÊNIO EMITIDOS NO BANCO DE TESTES COM SIMULAÇÃO DE ALTITUDE - BTSA;**
- 2) Preparação do Reagente DAM (item 3.4 A);
- 3) Preparação do Reagente Catalisador (item 3.4 B) ;
- 4) Preparação da Solução de Calibração (item 3.5);
- 5) Pegar 3 tubos de ensaio, colocar em cada tubo 1,5 ml do reagente DAM;
- 6) Tubo 1: Adicionar 1 ml da amostra; Tubo 2: Adicionar 1 ml da solução padrão de uréia; e Tubo 3: Adicionar lml de água destilada para análise do branco;
- 7) Adicionar em cada tubo 1,5 ml de solução catalisadora;
- 8) Homogeneizar as soluções de cada tubo;
- 9) Levar os tubos ao banho maria a mais ou menos 80  $^{\circ}$ C, por 12 minutos;
- 10) Após esse tempo, resfriar os tubos à temperatura ambiente e fazer leitura em espectrofotômetro num comprimento de onda de 520 nm e cubetas de 10 mm / 10 ml de quartzo ou vidro;
- 11) Ligar o micro e a impressora;
- 12) Ligar o espectrofotômetro usando o interruptor frontal do equipamento;
- **13) Carregar o programa UV Winlab usando o atalho Lambda 19 no Windows;**
- **14) Aparecerá a tela correspondente à figura 1. Clicar em "Conc"; nesse instante aparecerá a tela correspondente à figura 2. Carregar o método Uréia.MCO clicando duas vezes com o mouse sobre o mesmo;**
- **15) Aparecerá a tela correspondente ao método Uréia.MCO (figura 3);**
- **16) Verificar a estabilidade do espectrofotômetro;**
- **17) Encher a cubeta com o branco e colocá-la no porta amostra na posição mais próxima do operador. Executar o comando "Start". Retire a cubeta com o branco. Na seqüência o equipamento irá informar que se coloque o padrão de 10 ppm e logo após a amostra. Use sempre o mesmo porta amostra para encaixar as cubetas com as soluções;**
- **18) Acompanhar os resultados no arquivo de saída Uréia.rca;**
- **19) Verifique se é necessário diluir a amostra para se obter o resultado dentro da faixa de calibração. Caso isso ocorra refaça a análise com as devidas diluições;**
- **20) Descartar os resíduos das análises em recipientes adequados para que seja feito o tratamento necessário para descarte em efluentes;**
- **21) Efetuar os cálculos complementares para determinação da porcentagem de uréia levando-se em conta o fator de diluição das amostras.**

# **REFERÊNCIAS BIBLIOGRÁFICAS**

**no emissário.** Brasil, 2000. 3p. (ITT - 0083 -51 - 01 - 12).